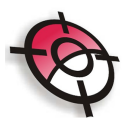

#### **Caderneta**

#### Caderneta Automática

Após a transmissão de dados da estação total para o Posição é possível realizar o cálculo de caderneta.

Clique em >Comunicação, selecione a marca, o formato dos dados e a série da sua estação.

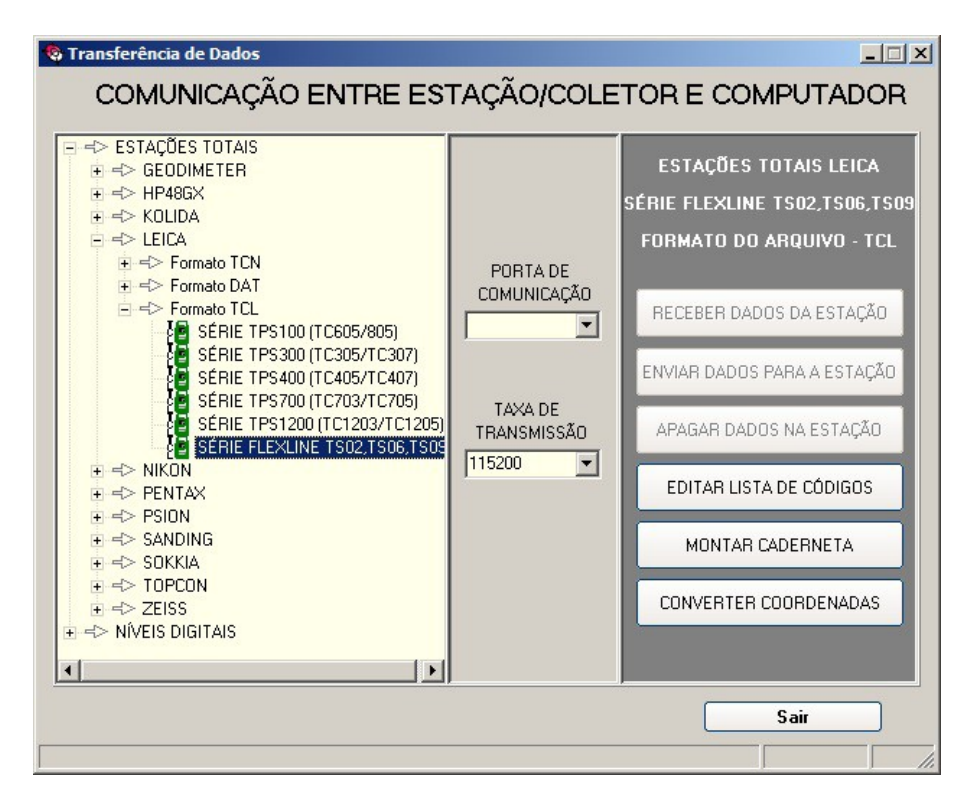

Clique em >Montar Caderneta e selecione o arquivo.

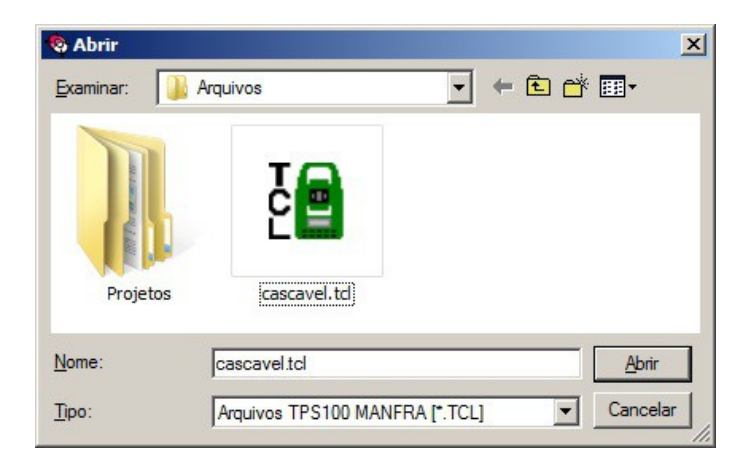

O sistema irá indicar se existem erros no arquivo, caso exista clique em >Editar Arquivo, corrija os erro e clique em >Gravar. Caso não existam erros, clique em

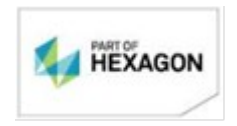

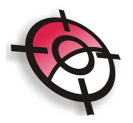

## >Converter.

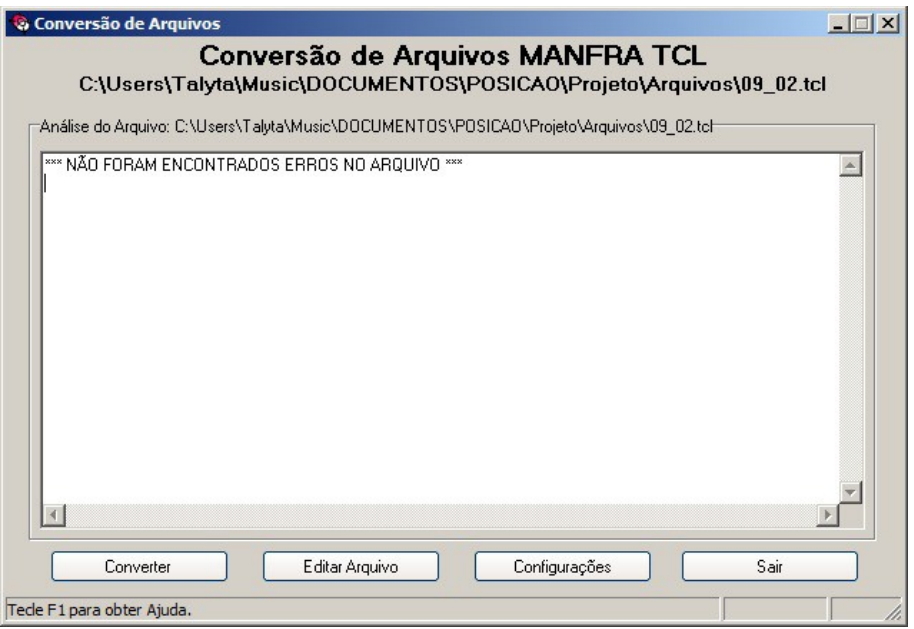

Indique o diretório para salvar o arquivo no formato *.cad*.

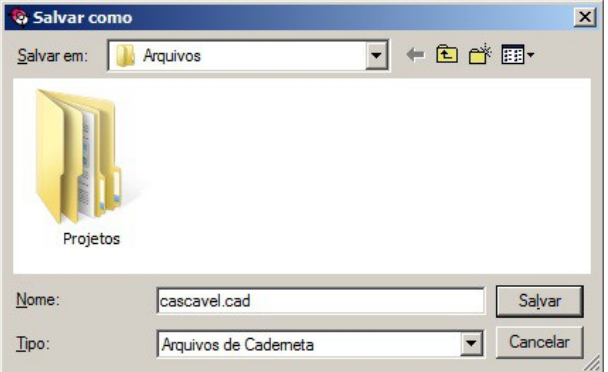

Para visualizar o arquivo de caderneta, clique em >Arquivos.

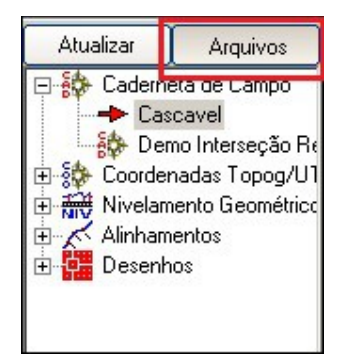

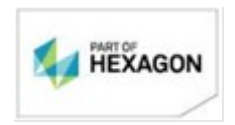

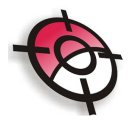

Selecione o arquivo de caderneta e clique em abrir.

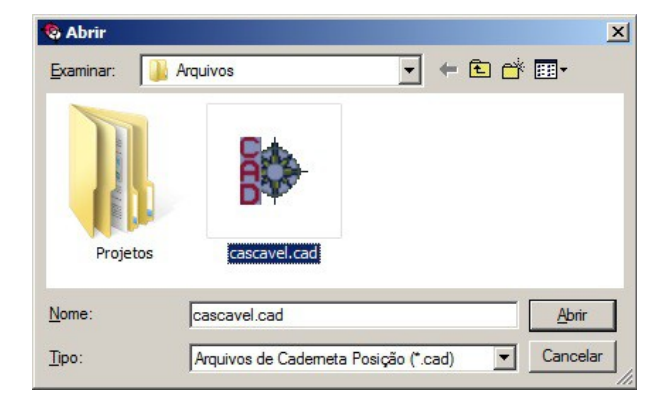

No inspetor de arquivos selecione o arquivo *.cad e c*lique em >Caderneta.

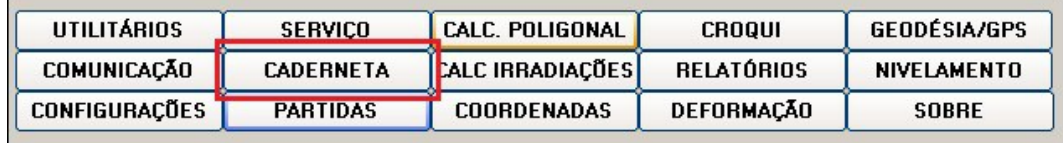

Nesta etapa é possível visualizar o arquivo de duas maneiras diferentes.

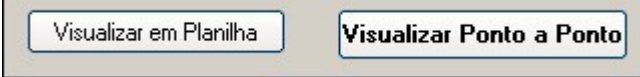

Também é possível editar alguns dados, basta selecionar o campo a ser modificado e clicar em >Salvar.

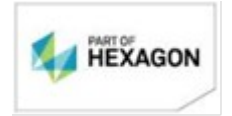

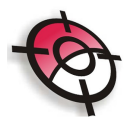

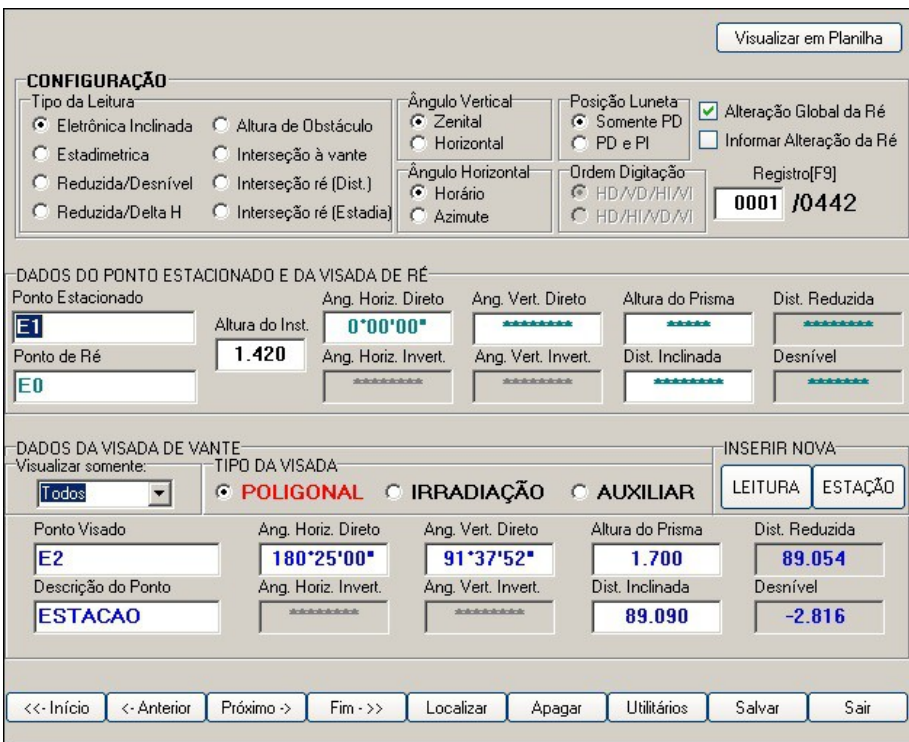

Após a análise dos dados da caderneta, clique em >Partidas.

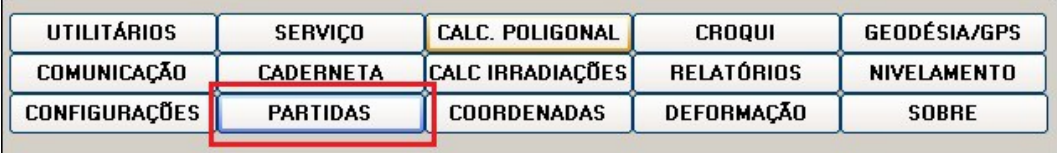

O programa já irá identificar o tipo de poligonal levantada e a sequência das estações, caso o programa indique um tipo de poligonal diferente da levantada em campo, é necessário rever os dados na >Edição de Arquivo.

Indique as coordenadas de partida e, o azimute ou as coordenadas da primeira ré. Clique em >Gravar.

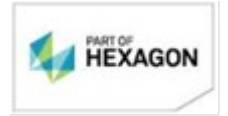

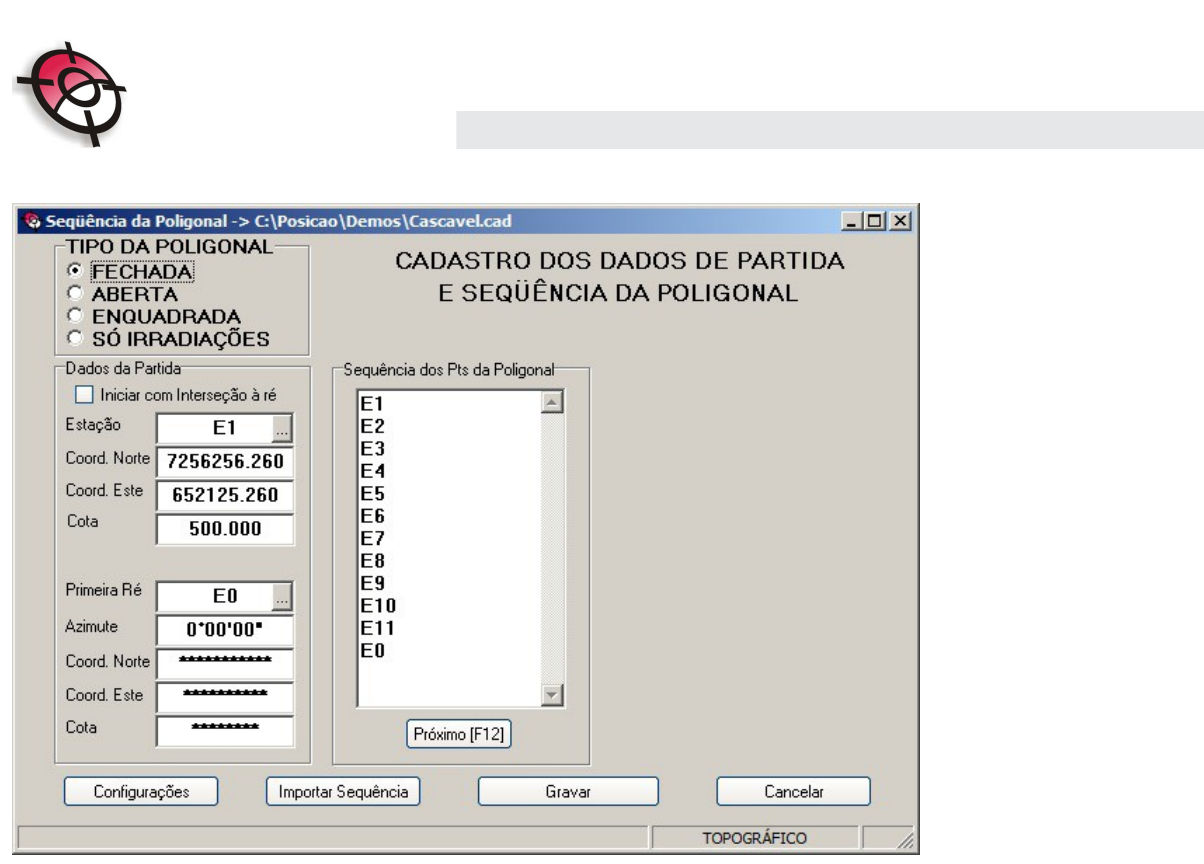

Ao inserir as coordenadas de partida, será habilitado o cálculo da poligonal. Lembramos que antes de inciar o procedimento, as configurações do cálculo deverão ser definidas, conforme indicado no capítulo 1.3.

Clique em >Calc. Poligonal.

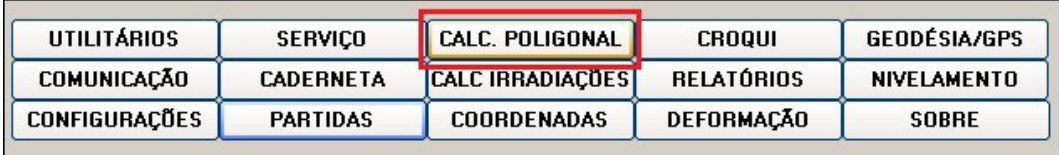

Caso o programa encontre algum erro de fechamento angular, linear ou altimétrico, será apresentada uma mensagem indicando o valor e solicitando a autorização para distribuí-lo ou não.

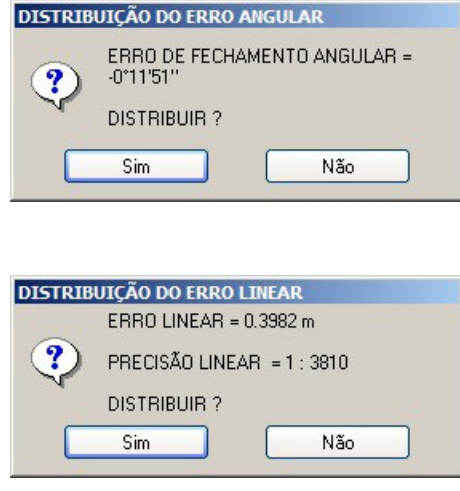

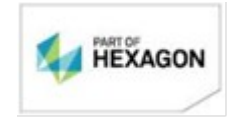

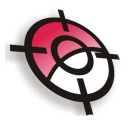

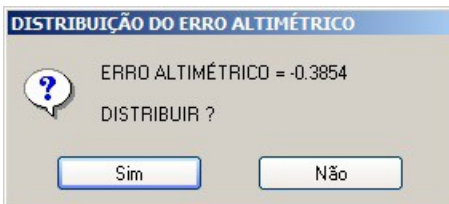

Após a distribuição dos erros, o sistema apresenta uma tela com os dados do ajustamento, caso tenha sido selecionado ajustamento por MMQ.

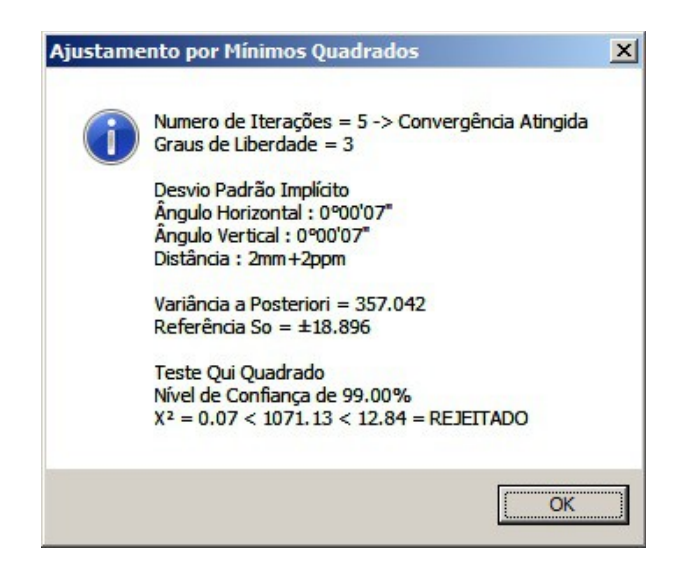

Os erros encontrados da poligonal e de fechamento são apresentados na tela do sistema após o cálculo.

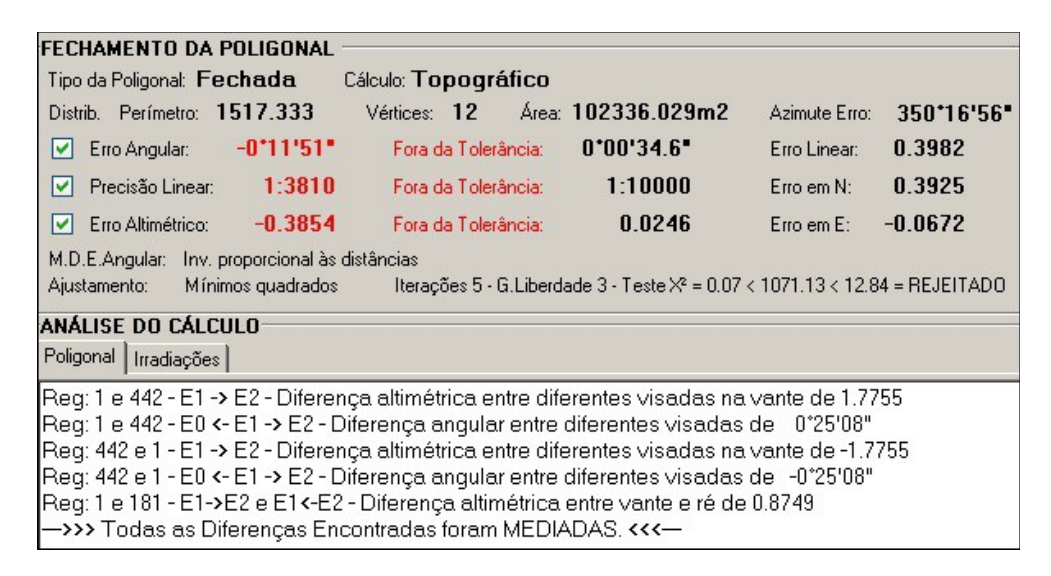

Para calcular as irradiações, neste caso a partir da poligonal inicial, clique em >Calc. Irradiações.

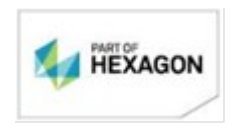

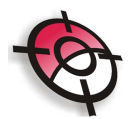

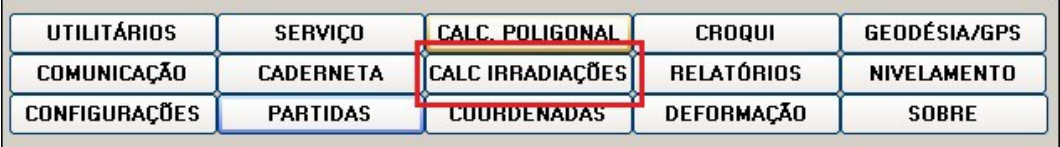

Selecione o arquivo das estações, de onde partem as irradiações, neste caso >Poligonal.

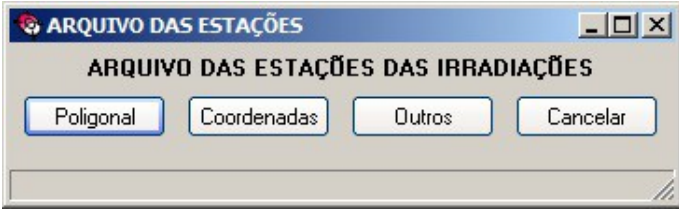

Caso exista algum erro no cálculo, este será apresentado na caixa Análise do Cálculo.

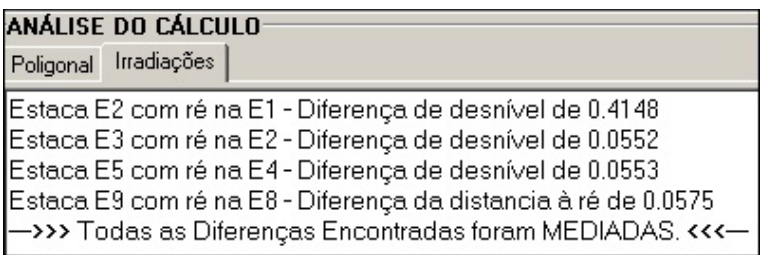

Após os cálculos, na pasta de origem será criado um arquivo de pontos no formato *.xyz* que poderá ser importado no AutoCAD.

Clique em >Croqui para visualização do desenho e de suas irradiações.

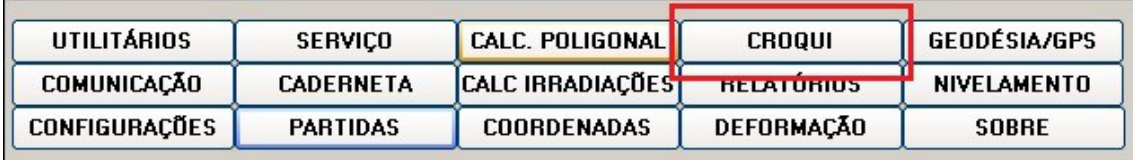

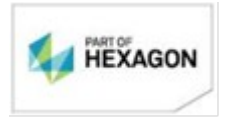

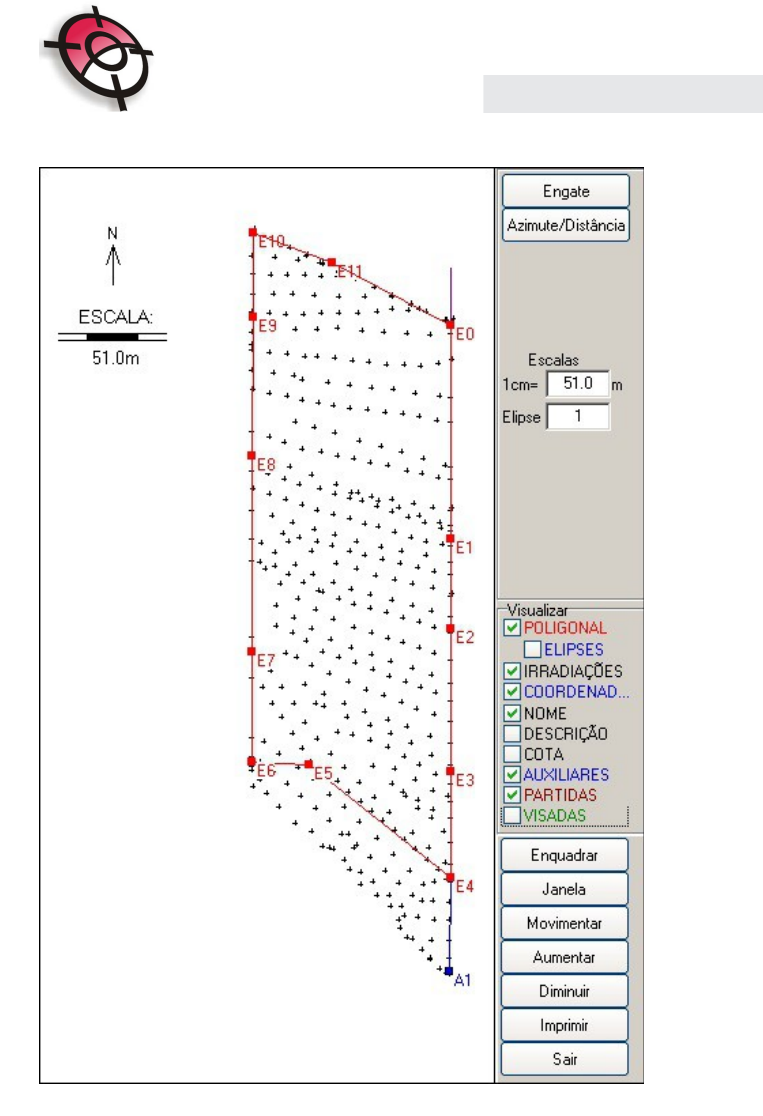

# Caderneta Manual

Para inserir um arquivo de caderneta manualmente, clique em >Arquivos, no módulo de cálculo.

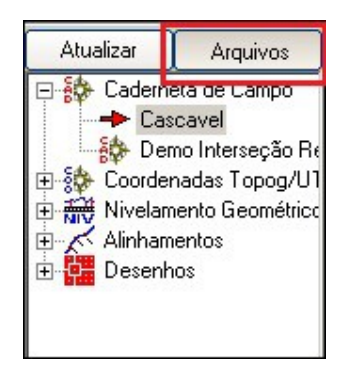

Indique o nome da caderneta a ser criada e clique em abrir.

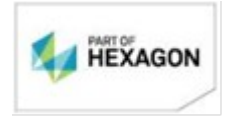

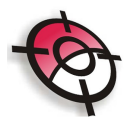

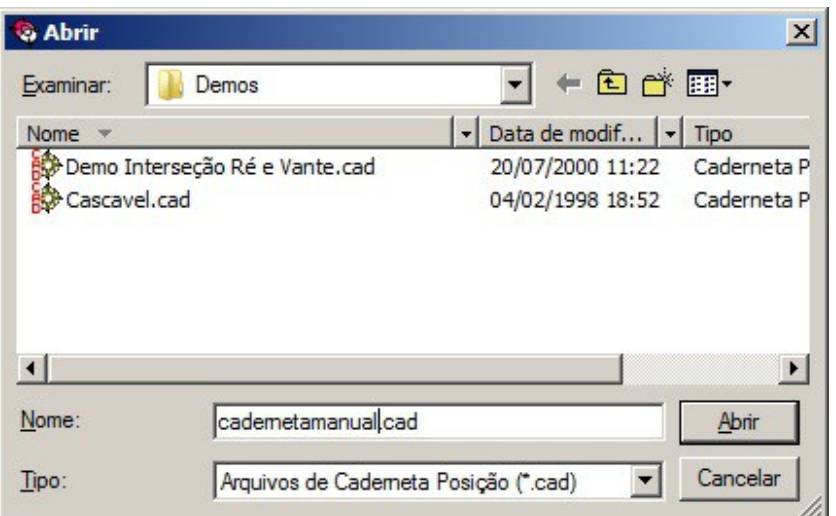

Defina as precisões e tolerâncias em >Configurações, conforme indicado no capítulo 1.3. No inspetor de arquivos selecione a caderneta criada e clique em >caderneta.

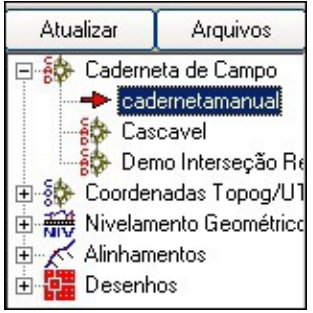

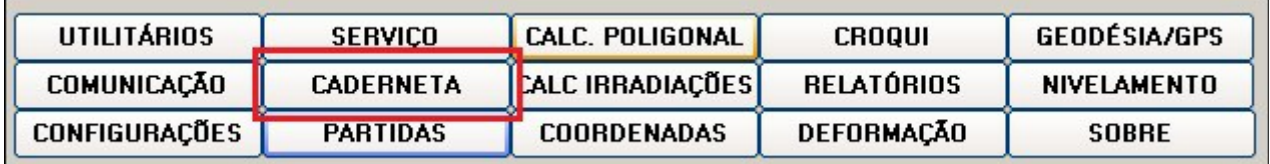

Clique em >Visualizar Ponto a Ponto.

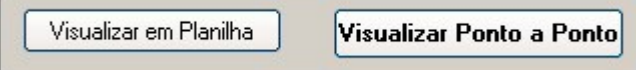

No item Configurações defina o tipo de leitura (como os dados de campo foram levantados), o tipo de ângulo horizontal e vertical utilizado e se foi utilizado ou não pares conjugados (PD e PI).

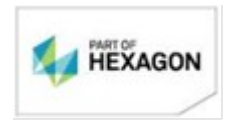

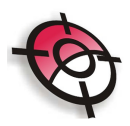

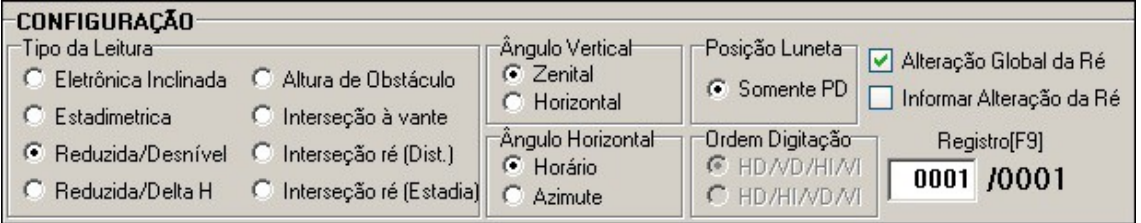

Em seguida entre com os dados do ponto estacionado e da visada de ré.

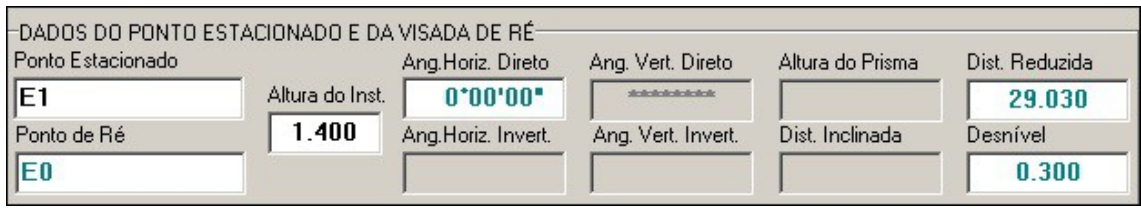

Digite as observações feitas a partir do ponto estacionado. É possível inserir várias observações a partir de um mesmo ponto, deve-se ter atenção apenas ao indicar o tipo de visada (poligonal, irradiação ou auxiliar).

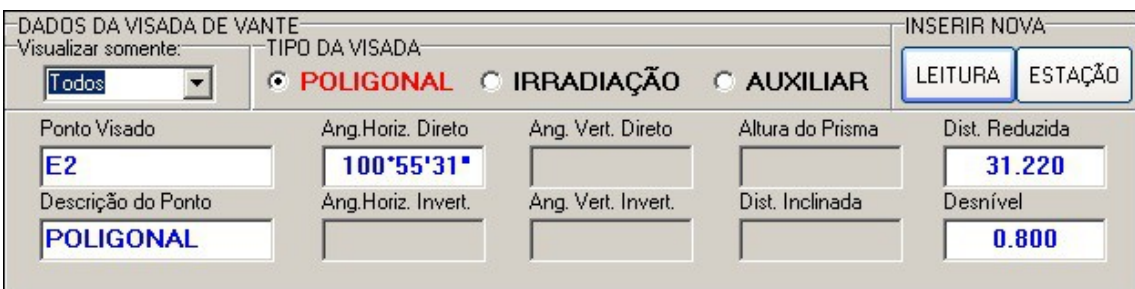

Para inserir uma nova visada a partir do pontos estacionado clique em >Inserir Nova Leitura, para inserir uma nova estação Clique em >Inserir Nova Estação. Após a inserção de todos os dados clique em >Salvar.

Indique as coordenadas de partida e realize os cálculos de poligonal e irradiações normalmente.

## *BOM TRABALHO!*

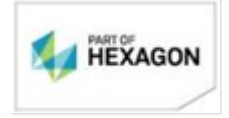